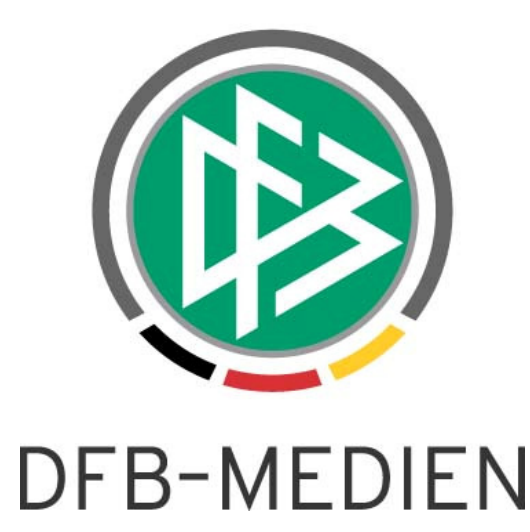

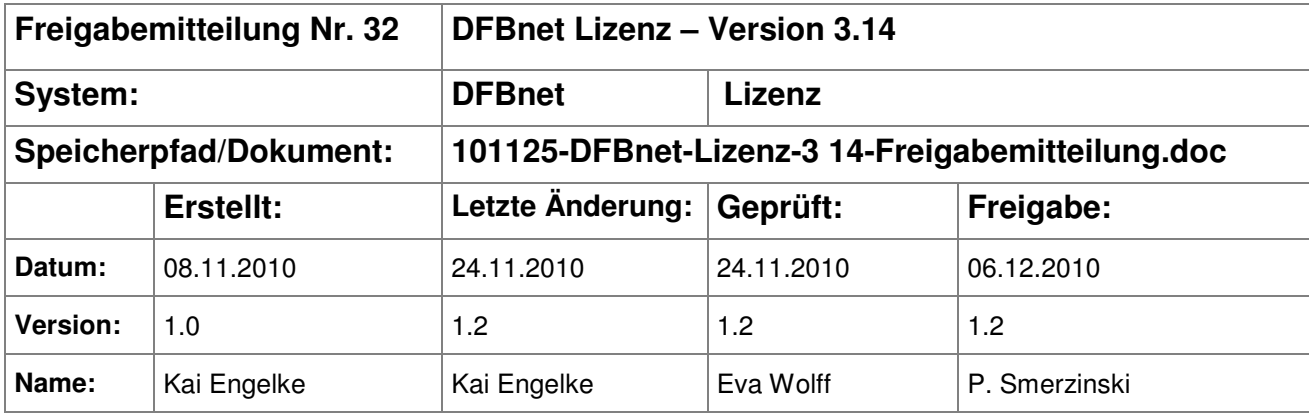

#### © 2010 DFB-Medien GmbH & Co. KG

Alle Texte und Abbildungen wurden mit größter Sorgfalt erarbeitet, dennoch können etwaige Fehler nicht ausgeschlossen werden. Eine Haftung der DFB-Medien, gleich aus welchem Rechtsgrund, für Schäden oder Folgeschäden, die aus der An- und Verwendung der in diesem Dokument gegebenen Informationen entstehen können, ist ausgeschlossen.

Das Dokument ist urheberrechtlich geschützt. Die Weitergabe sowie die Veröffentlichung dieser Unterlage sind ohne die ausdrückliche und schriftliche Genehmigung der DFB-Medien nicht gestattet. Zuwiderhandlungen verpflichten zu Schadensersatz. Alle Rechte für den Fall der Patenterteilung oder der GM-Eintragung vorbehalten.

Die in diesem Dokument verwendeten Soft- und Hardwarebezeichnungen sind in den meisten Fällen auch eingetragene Warenzeichen und unterliegen als solche den gesetzlichen Bestimmungen.

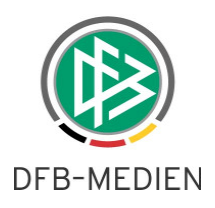

# **Inhaltsverzeichnis**

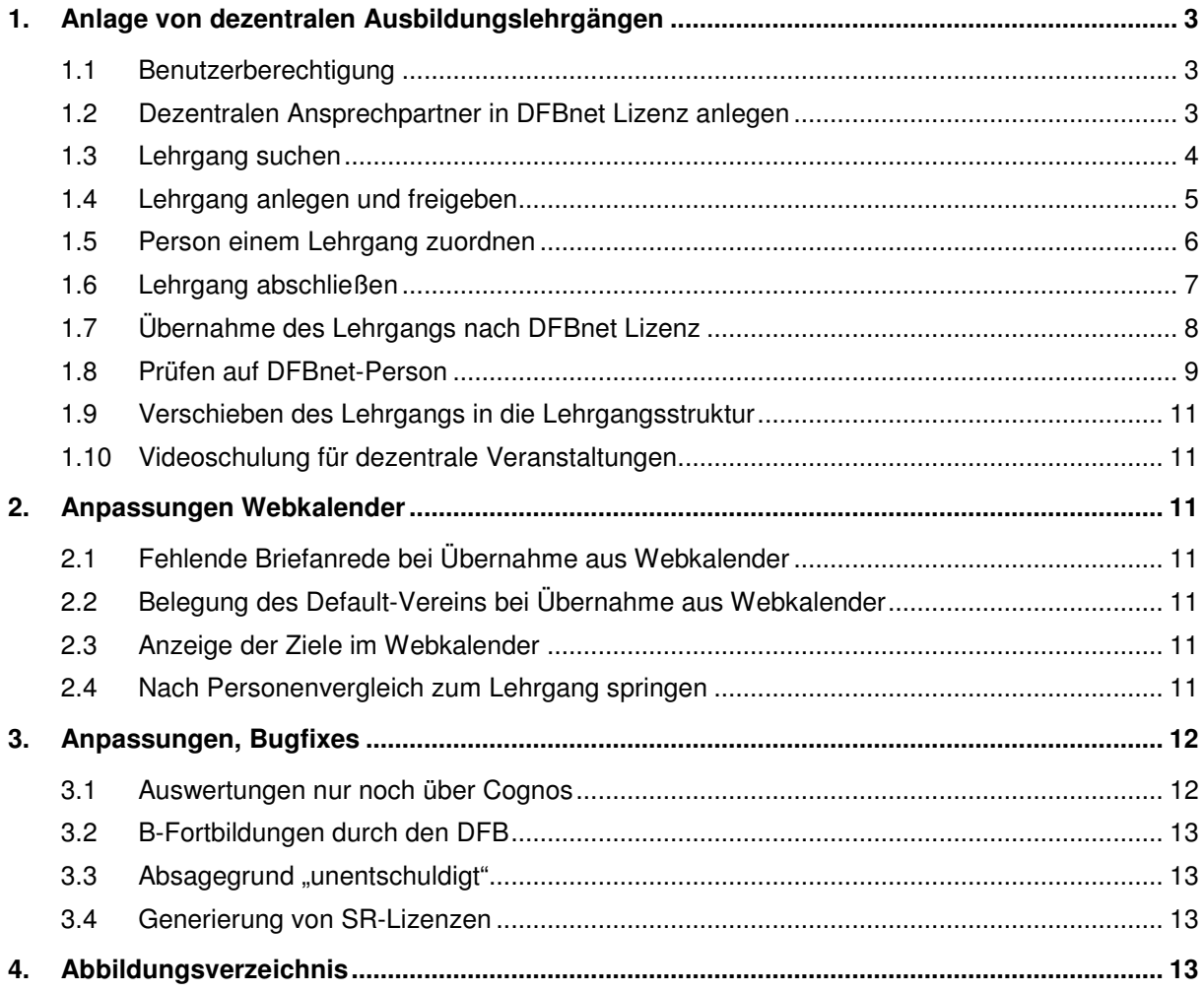

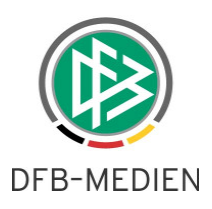

# **1. Anlage von dezentralen Ausbildungslehrgängen**

Im August 2008 erblickte die dezentrale Lehrgangsverwaltung das Licht der Welt. Neben Lehrgängen für Auswahlmannschaften, konnten Schiedsrichterverwalter Tagungen und Lehrabende für ihre Schiedsrichter verwalten. Keine Berücksichtigung fanden die dezentralen Ausbildungslehrgänge aus dem Trainerwesen. Mit Version 3.14 ist diese Lücke geschlossen. Die folgenden Unterkapitel geben einen Überblick über die Anlage und Weiterverarbeitung von dezentralen Lehrgängen. Neben den Lehrgängen für das **Trainerwesen (TW)** gibt es auch die Möglichkeiten, dezentrale **Ausbildungslehrgänge für das Schiedsrichterwesen** anzulegen.

## **1.1 Benutzerberechtigung**

Die Anwendung "Lehrgangsverwaltung" erhält zwei neue Rollen "Lehrgangsverwalter Trainerwesen" und "Lehrgangsbetrachter Trainerwesen". Wie bei den Rollen für das Schiedsrichterwesen, kann der Betrachter Lehrgänge nur zur Ansicht öffnen und keine Veränderungen vornehmen. Die Berechtigungen können für eine Verwaltungsebene auch inklusive vergeben werden.

## **1.2 Dezentralen Ansprechpartner in DFBnet Lizenz anlegen**

Für einen dezentralen TW-Lehrgang kann auch ein dezentraler Ansprechpartner hinterlegt werden. Die Pflege der Verwaltungsfunktion ist weiterhin nur in der Verbandsgeschäftsstelle möglich. Hierzu suchen Sie sich wie bisher die gewünschte Person in der Personenkomponente und öffnen den Tab "Verwaltungsfunktion". Die Anlagemaske enthält zusätzlich eine Checkbox "Funktion dezentral". Ist diese markiert, dann aktiviert sich die Listbox "Verband". Nach Auswahl eines Kreises oder Bezirkes und der Funktionsanschrift kann der Ansprechpartner gespeichert werden.

Wird nun in der Lehrgangsverwaltung ein TW-Lehrgang für den Bezirk oder Kreis XY angelegt, erscheinen dort alle Personen, die für diesen Bezirk oder Kreis als dezentraler Ansprechpartner eingerichtet worden sind. Die Angabe eines Ansprechpartners ist für die Erstellung eines dezentralen Lehrgangs keine Pflicht.

Anmerkung: Sollte ein Ansprechpartner für mehrere Verwaltungsgebiete verantwortlich sein, so muss für jedes Gebiet eine neue Verwaltungsfunktion angelegt werden. Bei Zuordnung eines Bezirkes gilt die inklusiv-Regel demnach nicht!

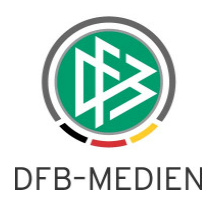

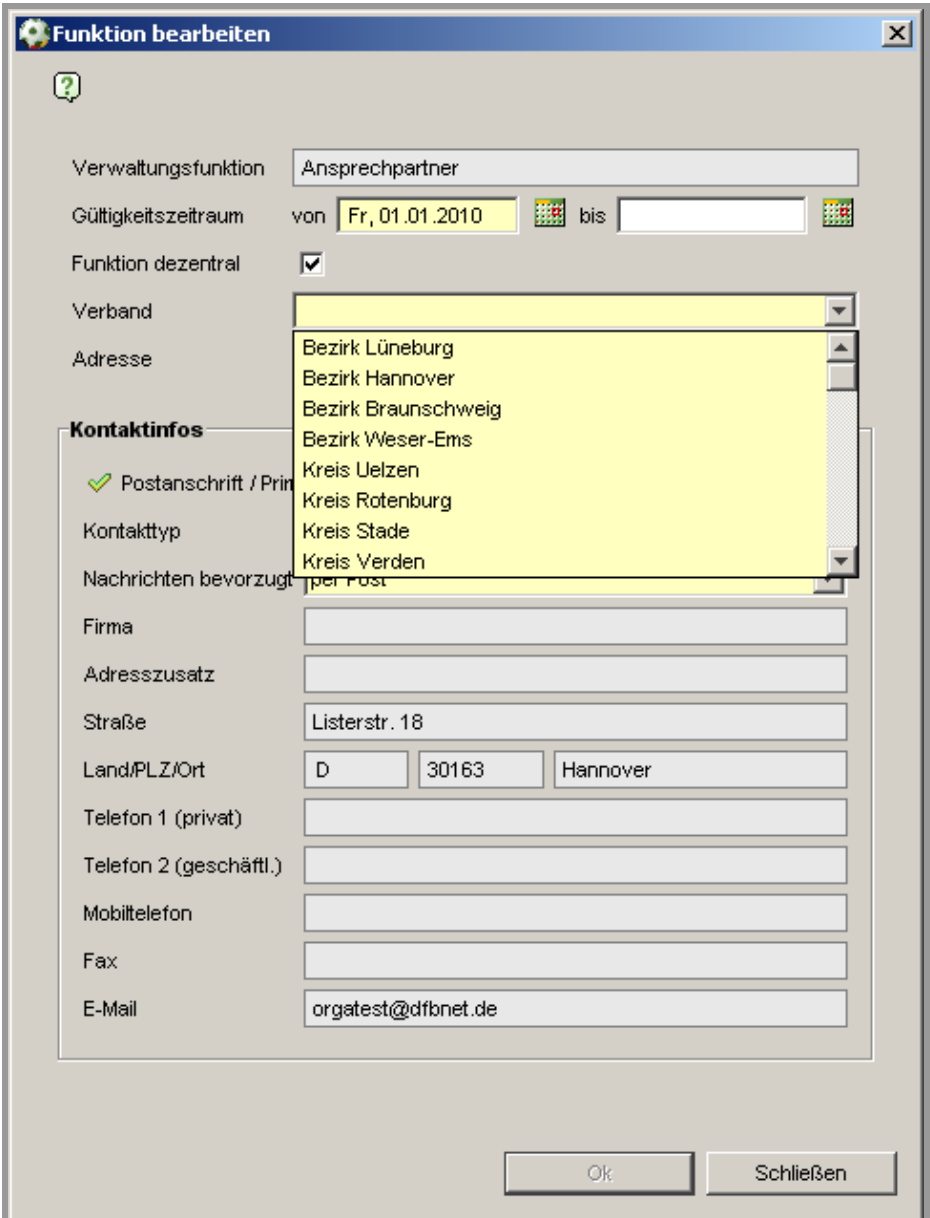

Abbildung 1 - Pflege eines dezentralen Ansprechpartners

#### **1.3 Lehrgang suchen**

DFB-Medien GmbH & Co. KG 6. Dezember 2010 4/13 101209-DFBnet-Lizenz-3 14-Freigabemitteilung.doc Nach erfolgreichem Einloggen in die Lehrgangsverwaltung erscheinen auf der linken Seite zwei Untermenüpunkte: "Lehrgänge suchen" und "TW-Lehrgänge anlegen". Die Lehrgangssuche ist nahezu identisch zur Suche von Lehrgängen aus dem Schiedsrichterbereich. Zu beachten ist der Suchfilter "Lehrgangstyp", welcher TW-spezifische Einträge enthält: Trainer C, Trainer C Breitenfußball, Teamleiter und Schiedsrichter. Per Button "Suchen" wird die Suche gestartet und die Trefferliste generiert.

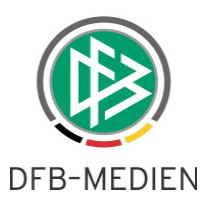

Vor jedem Treffer befinden sich zwei Icons; ein Icon für einen reinen Lesezugriff und das zweite Icon für die Bearbeitung des Lehrgangs.

# **1.4 Lehrgang anlegen und freigeben**

Über den Menüpunkt "TW-Lehrgänge anlegen" legen Sie einen neuen Lehrgang an. Nachfolgend alle Felder der Anlegemaske:

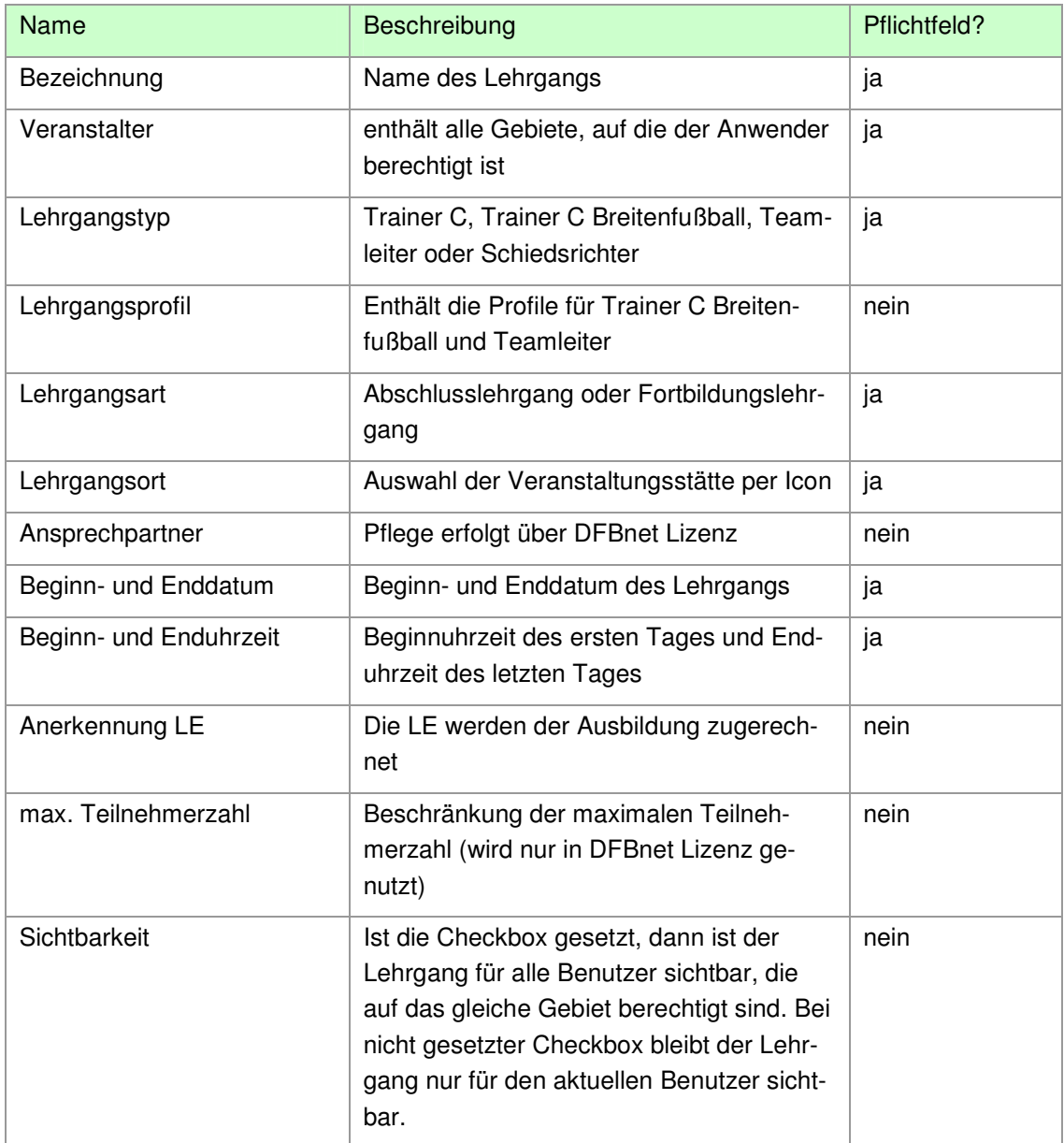

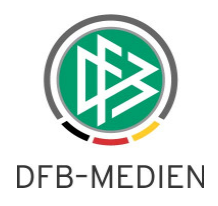

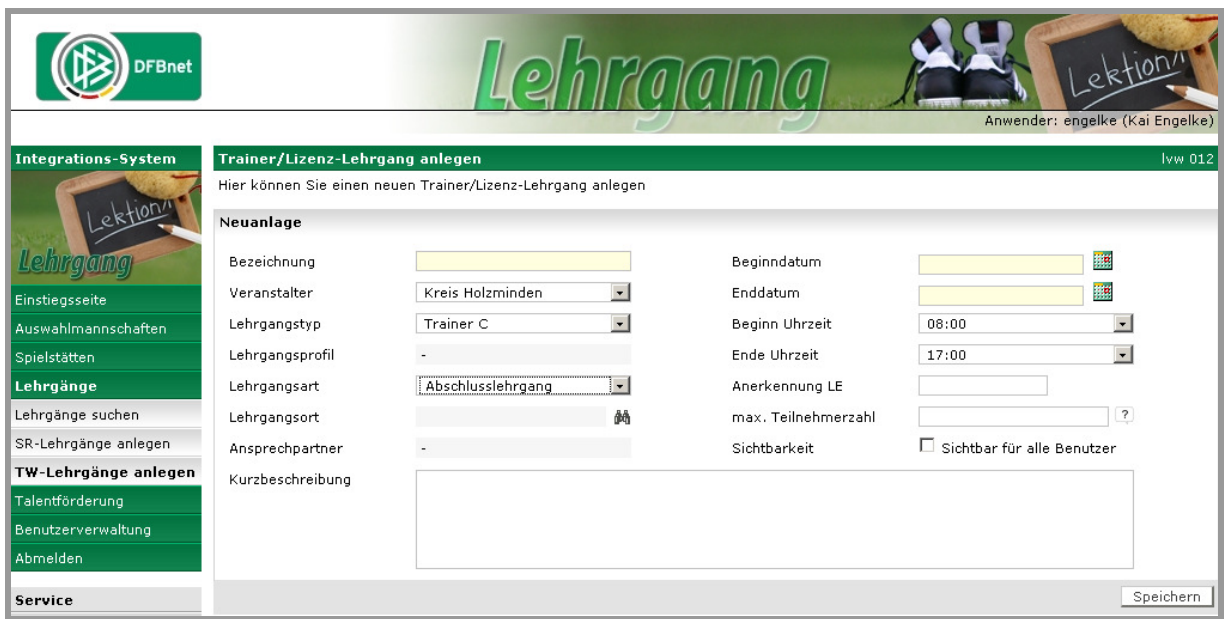

Abbildung 2 - Lehrgang anlegen

### **1.5 Person einem Lehrgang zuordnen**

Sind alle Daten zum Lehrgang erfasst, erfolgt die Freigabe des Lehrgangs entweder über die Lehrgangs-Trefferliste oder direkt bei der Bearbeitung des Lehrgangs. Nach der Freigabe sind nahezu alle Lehrgangsfelder nicht mehr zur Bearbeitung offen.

In der Lehrgangsbearbeitung gibt es nach der Freigabe einen Button zum Hinzufügen von Teilnehmern. Nach Auswahl der Funktion erscheint eine Maske zur Erfassung der Personendaten.

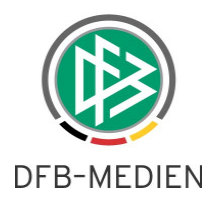

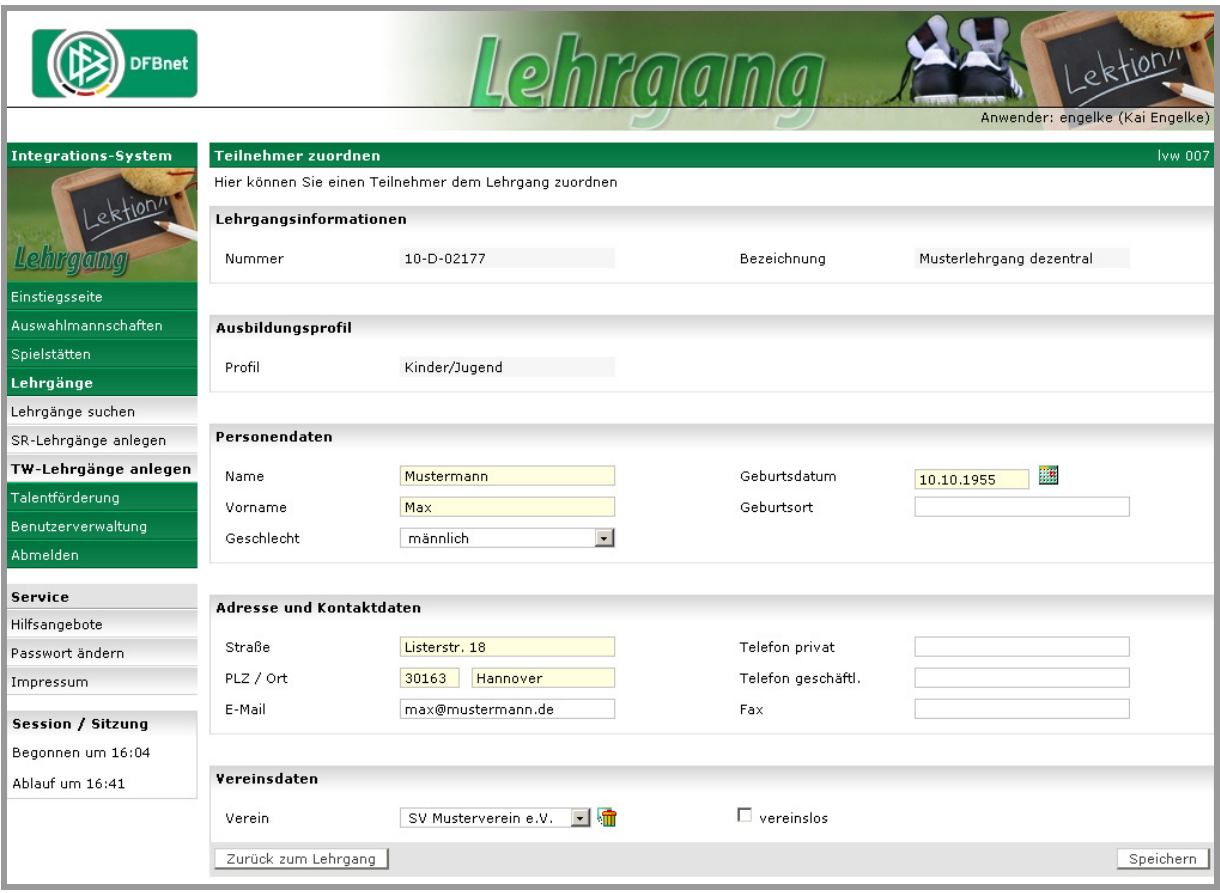

Abbildung 3 - Person einem Lehrgang zuordnen

Sind alle Angaben plausibel, dann wird über den "Speichern"-Button die Person dem Lehrgang zugeordnet. Im Anschluss erscheint eine leere Erfassungsmaske, um einen weiteren Teilnehmer zuzuordnen. Um zum Lehrgang zurückzukehren, nutzen Sie den Button links unterhalb der Eingabemaske.

Anmerkung: Mit der Erfassung wird im DFBnet noch keine Person erstellt. Wie im Webkalender erfolgt eine Ablage als virtuelle Person. Die Personendatensätze müssen in DFBnet Lizenz noch gegen die DFBnet-Daten geprüft werden.

#### **1.6 Lehrgang abschließen**

Das Lehrgangsmodell bekommt mit den TW-Lehrgängen einen neuen Status: abgeschlossen. Sobald ein Lehrgang den Status "stattgefunden" hat, kann er in der Lehrgangsverwaltung in den Status "abgeschlossen" gesetzt werden. Mit dem Setzen des Status gelten die folgenden Regeln:

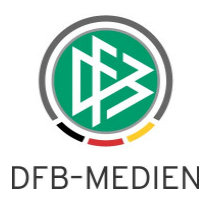

- Der Lehrgang ist in der DFBnet Lehrgangsverwaltung nicht mehr bearbeitbar
- Der Lehrgang ist in DFBnet Lizenz für die weitere Bearbeitung sichtbar

In DFBnet Lizenz wird weiterhin der Status "stattgefunden" angezeigt, da der neue Status in der Lizenzverwaltung keinen weiteren fachlichen Nutzen hat.

# **1.7 Übernahme des Lehrgangs nach DFBnet Lizenz**

In DFBnet Lizenz gibt es in der Veranstaltungsabwicklung einen neuen Menüpunkt "Dezentrale Veranstaltungen". Dieses Menü enthält eine fixe, nicht veränderbare Struktur bestehend aus den vier Ausbildungszielen in der ersten Ebene und den Lehrgangstypen in der zweiten Ebene.

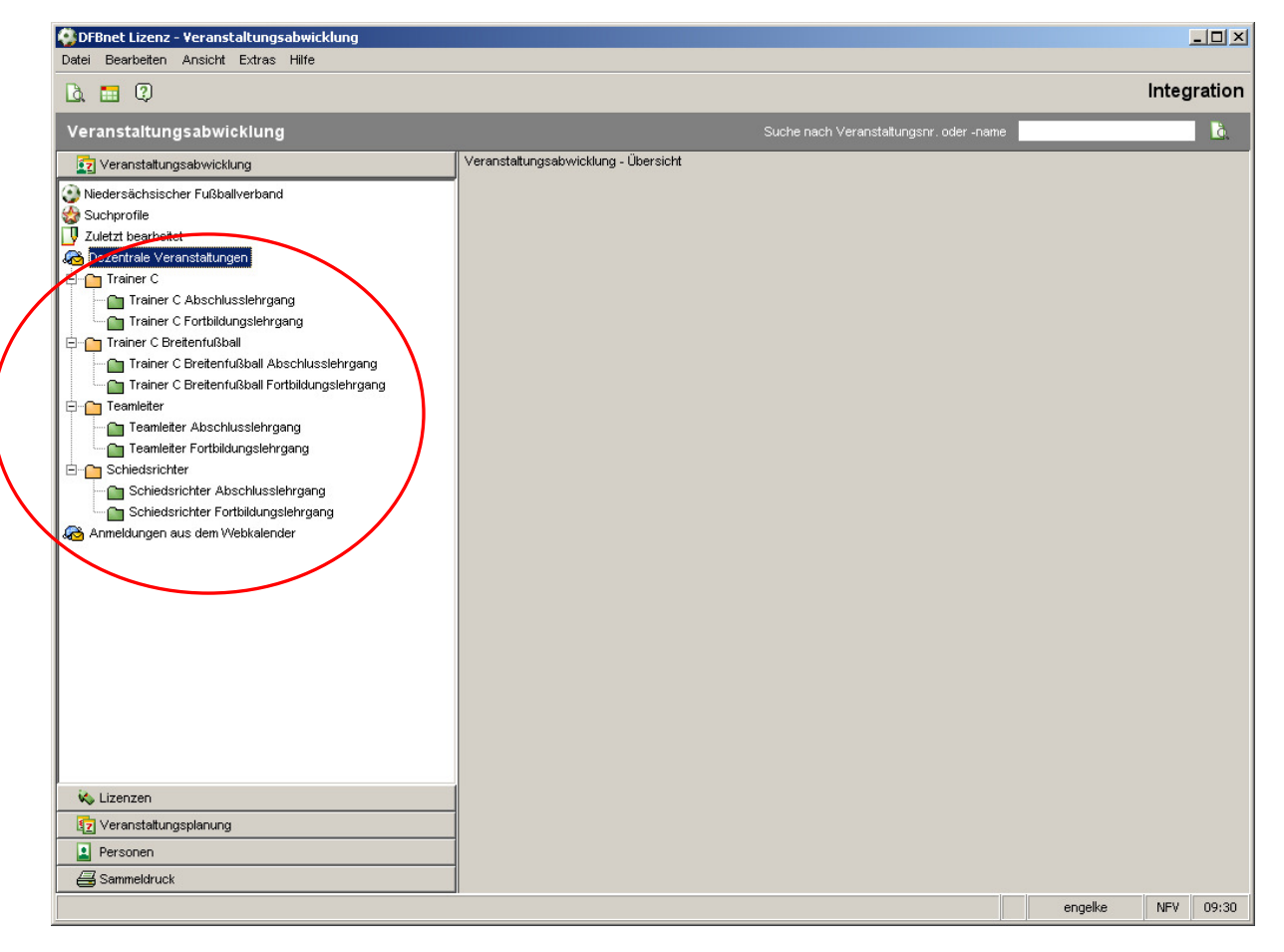

Abbildung 4 - Anzeige in DFBnet Lizenz

Mit Auswahl eines Elements erscheint im rechten Contentbereich eine Liste mit allen **abgeschlossenen** dezentralen Lehrgängen. Per Doppelklick lässt sich dieser Lehrgang wie jeder andere DFBnet-Lizenz Lehrgang zur Bearbeitung öffnen.

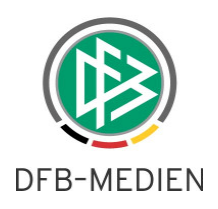

### **1.8 Prüfen auf DFBnet-Person**

Dezentrale Lehrgänge haben in der Bearbeitungssicht einen weiteren Karteireiter: Offene Webanmeldungen. Die Liste enthält alle virtuellen Personen aus dem dezentralen Lehrgang. Per Kontextmenü können eine einzelne Person oder alle Personen auf die Teilnehmerliste gesetzt werden. In beiden Fällen öffnet sich die Personensuche bzw. Vergleichsliste, wie sie von der Übernahme aus dem Webkalender bekannt ist. Bei der Gesamtprüfung erscheint für eine Person sofort die Vergleichsliste, sofern exakt eine Person im DFBnet gefunden wurde, die im Namen, Vornamen und Geburtsdatum mit der virtuellen Person übereinstimmt.

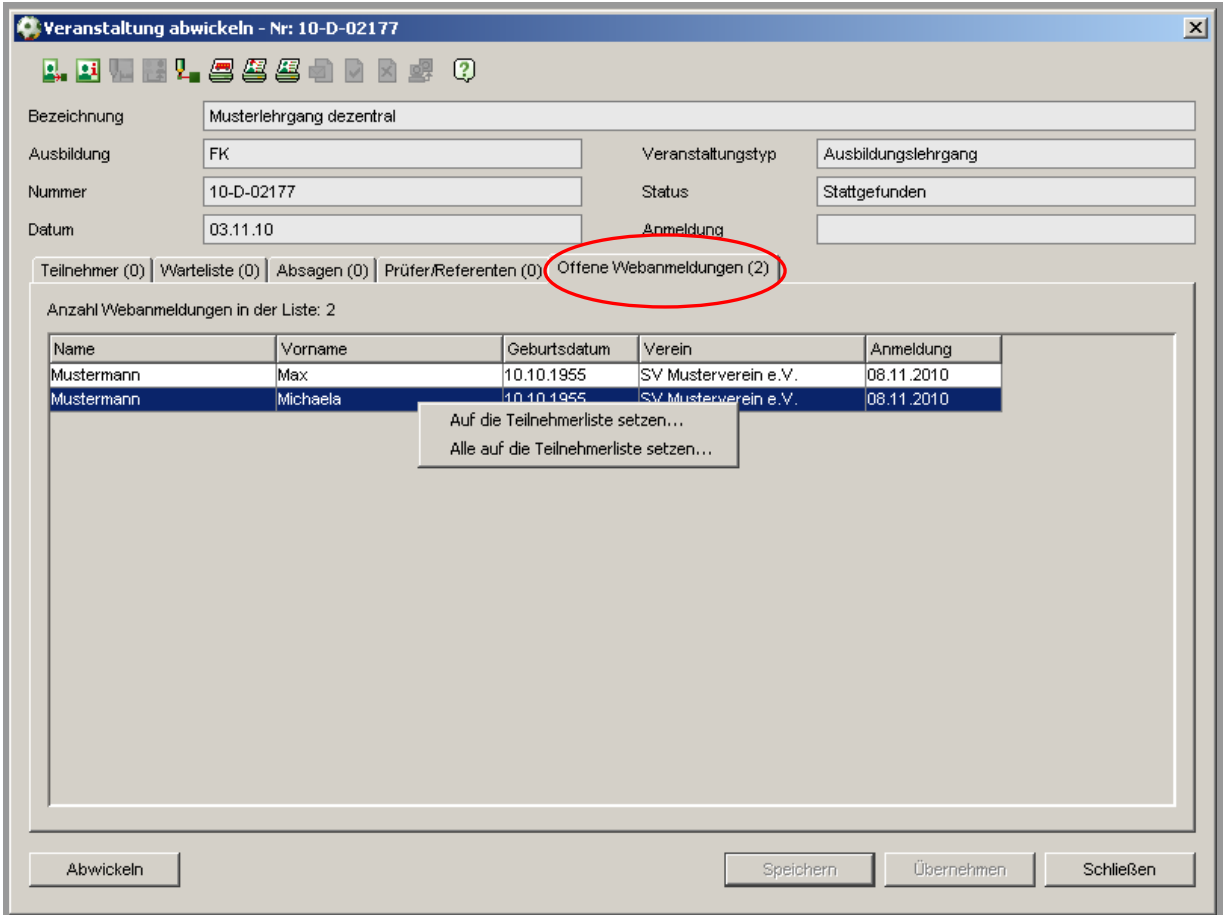

Abbildung 5 - Liste "Offene Webanmeldungen"

Unterhalb der Vergleichsliste finden sich die gleichen Optionen wie bei der Webübernahme von zentralen Teilnehmern:

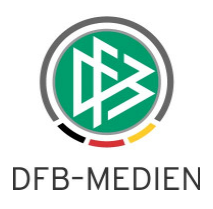

- DFBnet-Person dem Lehrgang zuordnen … und mit den Werten aus dem Webkalender überschreiben
- DFBnet-Person dem Lehrgang zuordnen … ohne die Personendaten zu aktualisieren

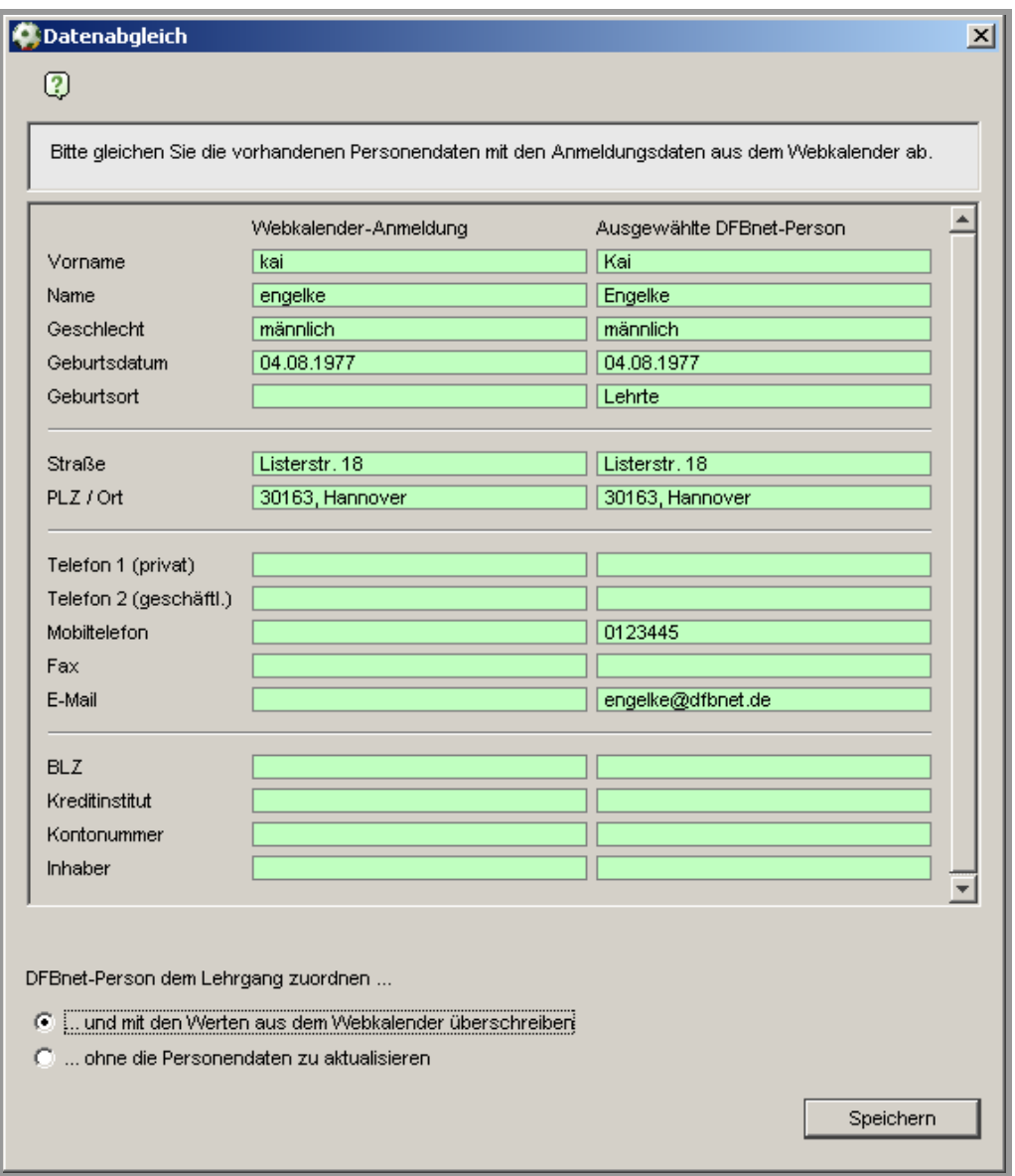

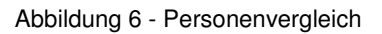

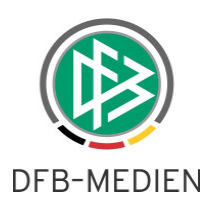

# **1.9 Verschieben des Lehrgangs in die Lehrgangsstruktur**

Um den Lehrgang aus der fixen dezentralen Struktur in Ihre eigene Struktur zu überführen, klicken Sie in der Bearbeitungssicht auf das Icon "Veranstaltung bearbeiten". Die Felder "Bereich" und "Kategorie" sind nicht gefüllt. Wenn Sie die Werte setzen und speichern, erscheint der Lehrgang in der gewählten Kategorie. Die Veranstaltung wird aus der Liste der dezentralen Lehrgänge entfernt.

### **1.10 Videoschulung für dezentrale Veranstaltungen**

Die dezentrale Anlage von TW-Lehrgängen betrifft evtl. einen Nutzerkreis, der bisher noch nicht mit DFBnet-Applikationen in Berührung gekommen ist. Aus diesem Grund stehen auf dfbnet.org drei kurze Videos zur Verfügung, die die Anlage und das Bearbeiten von Lehrgängen, sowie das Zuordnen von Teilnehmern erläutern.

http://portal.dfbnet.org/de/service/videoschulungen/lehrgangsverwaltung.html

# **2. Anpassungen Webkalender**

### **2.1 Fehlende Briefanrede bei Übernahme aus Webkalender**

Bei der Übernahme einer Person aus dem Webkalender kam es zur unberechtigten Meldung, dass bei der Person keine Briefanrede vorliegt. Der Fehler ist behoben.

### **2.2 Belegung des Default-Vereins bei Übernahme aus Webkalender**

Für den Fall, dass bei der Übernahme von Web-Personen noch kein Default-Verein vorlag, wird dieser mit dem Web-Verein vorbelegt. Ein bestehender Default-Verein wird nicht überschrieben.

### **2.3 Anzeige der Ziele im Webkalender**

In der Detailansicht eines Lehrgangs werden ab Version 3.14 auch die Lehrgangsziele angezeigt.

### **2.4 Nach Personenvergleich zum Lehrgang springen**

Die Anmeldungen aus dem Webkalender konnten bisher zwar einem Lehrgang zugeordnet werden, allerdings konnte nicht direkt zum entsprechenden Lehrgang gesprungen werden. Der Vergleichsdialog gestaltet sich nun etwas abgewandelt. Zum Abbrechen des Vorganges gibt es auf der linken Seite einen eigenen Button. Rechts unten erscheinen zwei Buttons:

mit "Speichern" wird die Person zugeordnet und der Dialog geschlossen

DFB-Medien GmbH & Co. KG 6. Dezember 2010 11 / 13 101209-DFBnet-Lizenz-3 14-Freigabemitteilung.doc • mit "Sp. & Lehrgang öffnen" wird nach der Zuordnung der Lehrgang zur Bearbeitung geöffnet

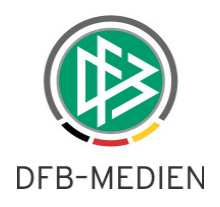

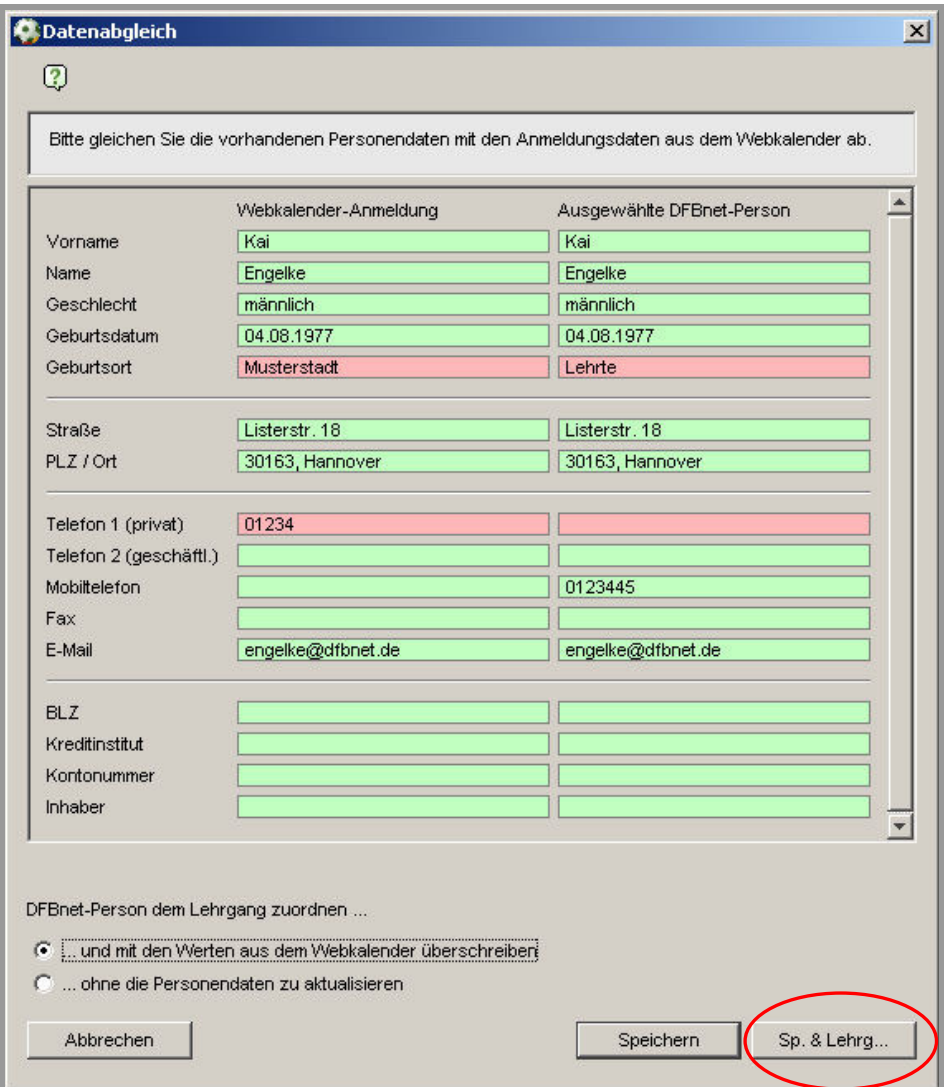

Abbildung 7 - Nach Übernahme aus Webkalender zum Lehrgang springen

# **3. Anpassungen, Bugfixes**

### **3.1 Auswertungen nur noch über Cognos**

Die Lizenzkomponente von DFBnet Lizenz enthielt einen eigenen Auswertungsbereich. Die Auswertungsmöglichkeiten sind zum Teil veraltet und werden auf Grund der Möglichkeiten von Cognos nicht mehr gepflegt. Mit Version 3.14 wird der Menüpunkt ausgeblendet. Alle notwendigen Auswertungen können über Cognos erfolgen.

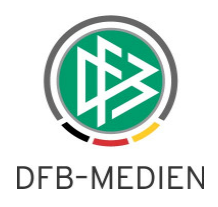

Anmerkung: Sollten Sie bisher über keine Zugangsberechtigung zu Cognos verfügen, dann schicken Sie bitte eine formlose E-Mail an engelke@dfbnet.de.

# **3.2 B-Fortbildungen durch den DFB**

Ab dem 1. Januar 2011 erfolgt die Organisation von B-Lizenz Fortbildungslehrgängen ausschließlich durch den DFB. Eine Durchführung von B-Fortbildungen ist im Landesverband nicht mehr möglich. In DFBnet Lizenz ist daher das Ausbildungsziel nicht mehr auswählbar.

## **3.3** Absagegrund "unentschuldigt"

Jeder Lehrgang verfügt über eine Absageliste und die Teilnehmer auf dieser Liste können mit einem Absagegrund versehen werden. Neu hinzugekommen ist der Absagegrund "unentschuldigt".

### **3.4 Generierung von SR-Lizenzen**

Seit der letzten Version besteht die Möglichkeit bei Erteilung einer Schiedsrichter-Lizenz zugleich eine Kennung für den Schiedsrichter zu erteilen. Der Aufbau der Kennung ist nun in einigen Verbänden vorbelegt.

Anmerkung: Soll auch für Ihren Verband eine Kennung vorbelegt werden, dann schicken Sie bitte eine formlose E-Mail an engelke@dfbnet.de und geben die Generierungsvorschrift an. Mit der nächsten Version erfolgt die Bereitstellung.

# **4. Abbildungsverzeichnis**

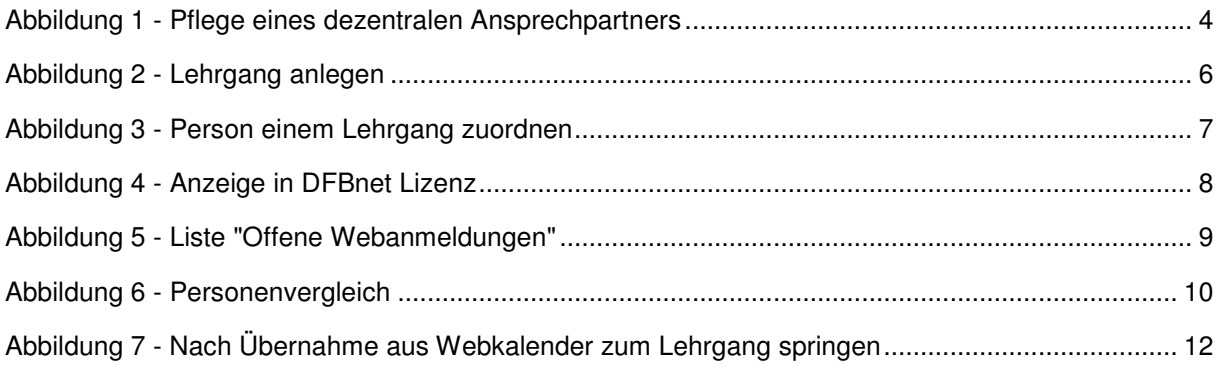